# SPACE SHOOTER EDITOR

Manual de usuario

Desarrollado por Germán López Gutiérrez

## ÍNDICE

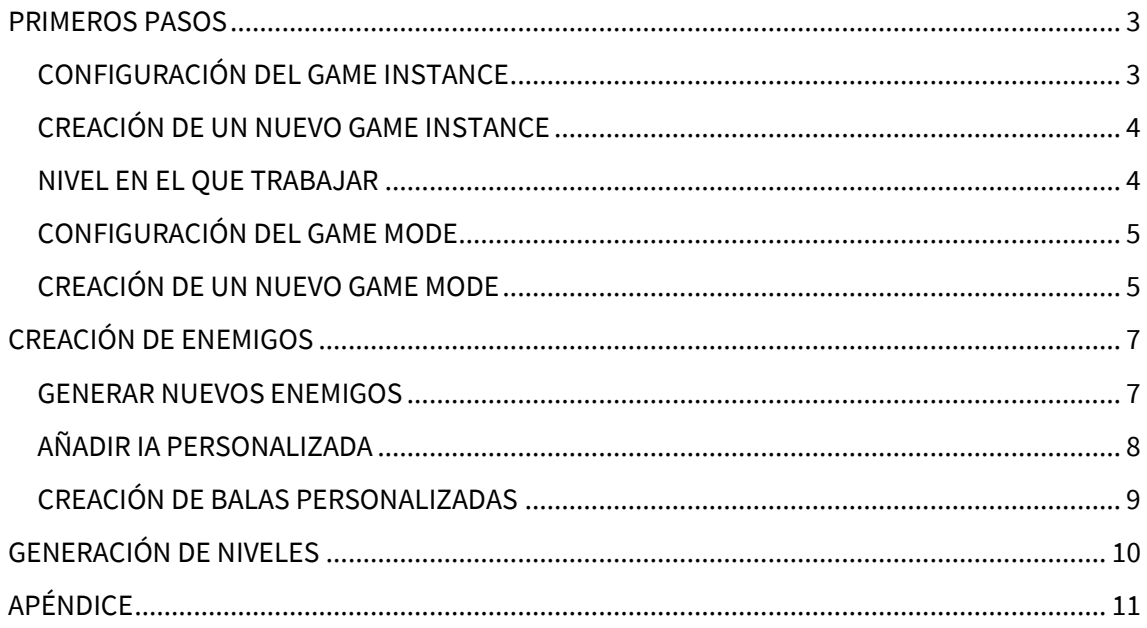

### <span id="page-2-0"></span>PRIMEROS PASOS

Para que los archivos que se encuentran en este proyecto funcionen en otro diferente, se deben seguir los siguientes pasos:

- Cambiar el Game Instance del proyecto / Añadir interfaz a uno ya existente
- Elegir el nivel donde se trabajará
- Elegir el Game Mode de la escena / Añadir interfaz a uno ya existente

### <span id="page-2-1"></span>**CONFIGURACIÓN DEL GAME INSTANCE**

Debes acceder a la pestaña Edit/ProjectSettings.

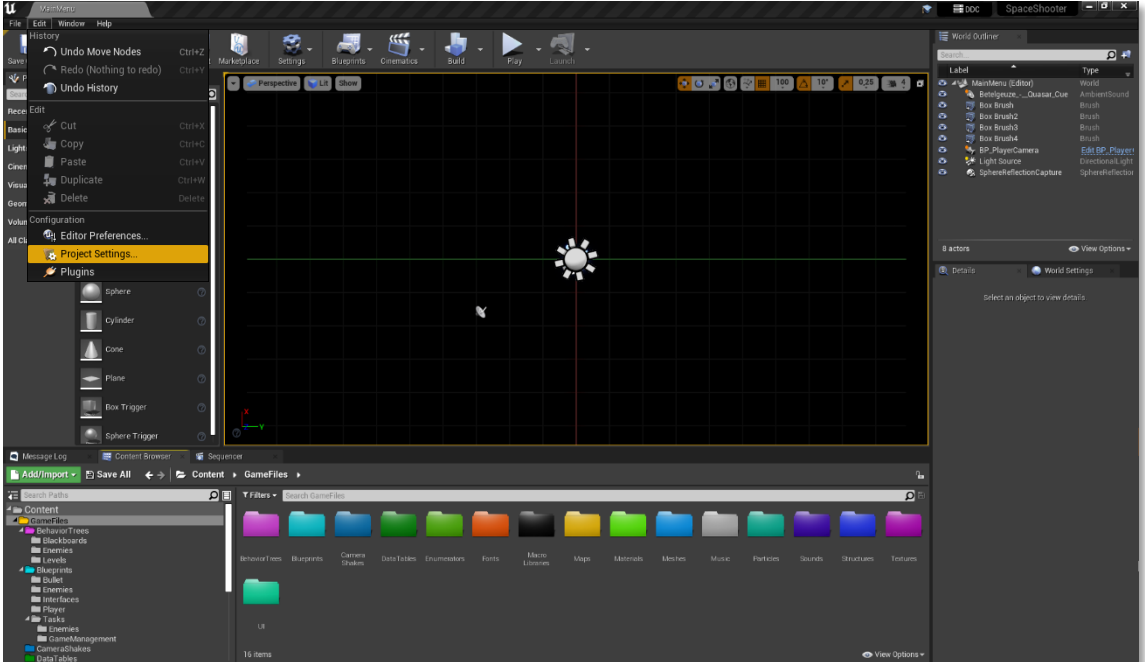

Hecho esto, escribe *"Game Instance"* en el explorador y cambia el Game Instance Class por el BP\_SpaceShooterGameInstance.

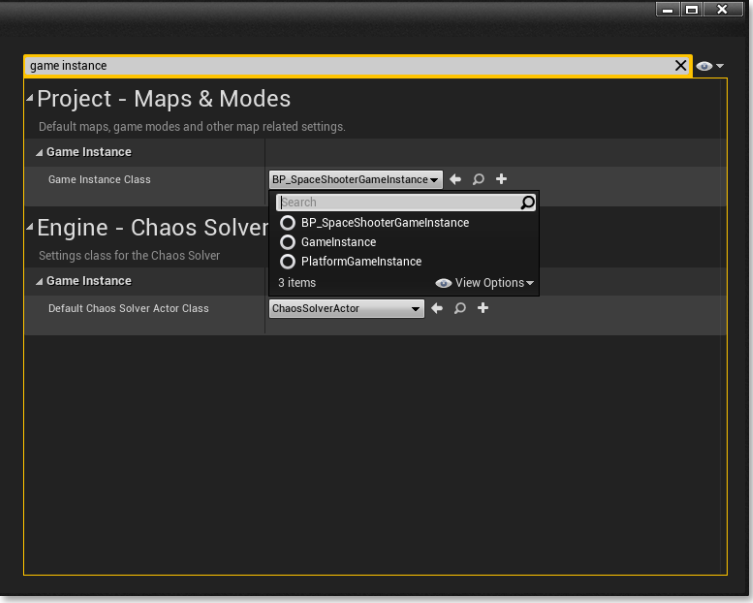

### <span id="page-3-0"></span>**CREACIÓN DE UN NUEVO GAME INSTANCE**

En el caso en que desees utilizar un Game Instance propio, lo único en lo que te tienes que asegurar es de incluir la interfaz BI\_GameInstance en el tuyo.

Para ello, dentro de tu Game Instance, abre la pestaña Class Settings, y donde aparece Interfaces, añade la interfaz BI\_GameInstance.

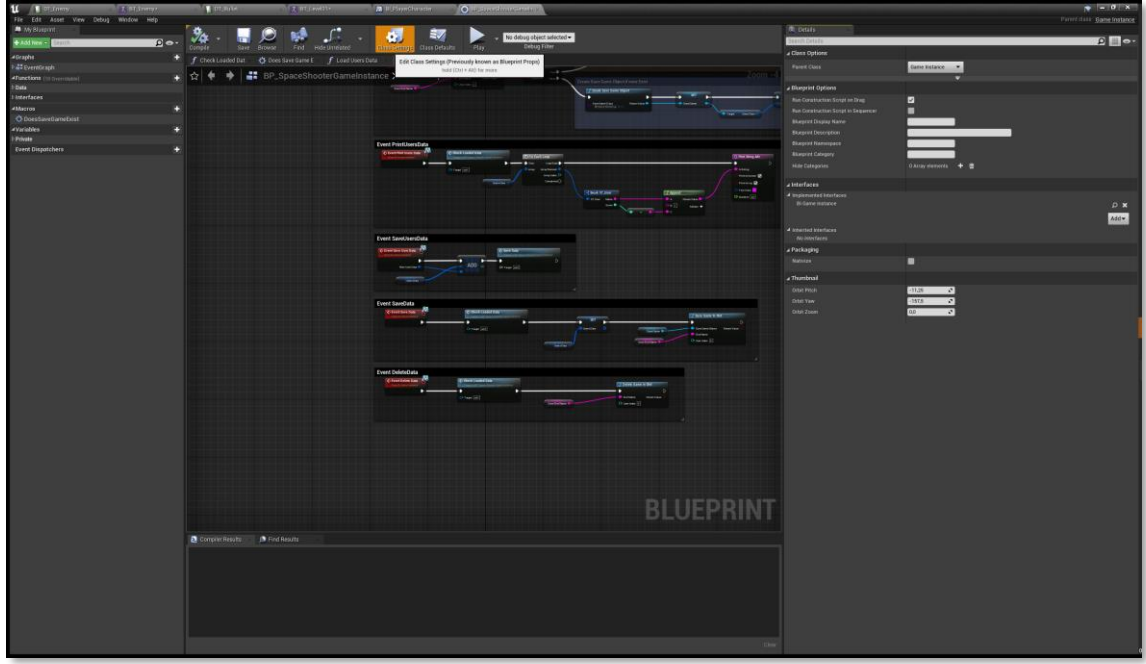

Ahora, puedes modificar el contenido de los métodos de esta interfaz para calibrarla a tu gusto.

#### <span id="page-3-1"></span>**NIVEL EN EL QUE TRABAJAR**

El mapa en el que se trabajará será el de nombre Level ubicado en el directorio GameFiles/Maps/Level.

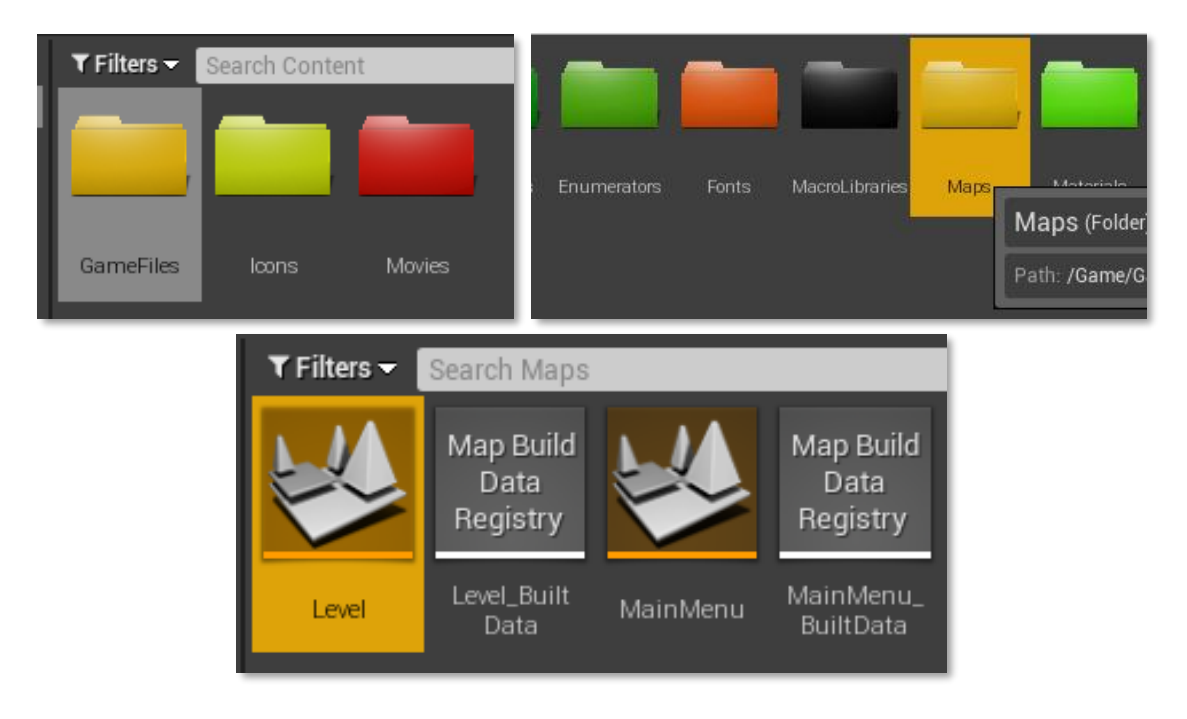

### <span id="page-4-0"></span>**CONFIGURACIÓN DEL GAME MODE**

En el mapa donde se jugará, comprueba que el Game Mode seleccionado en la ventana World Settings es el de nombre BP\_SpaceShooterGameMode.

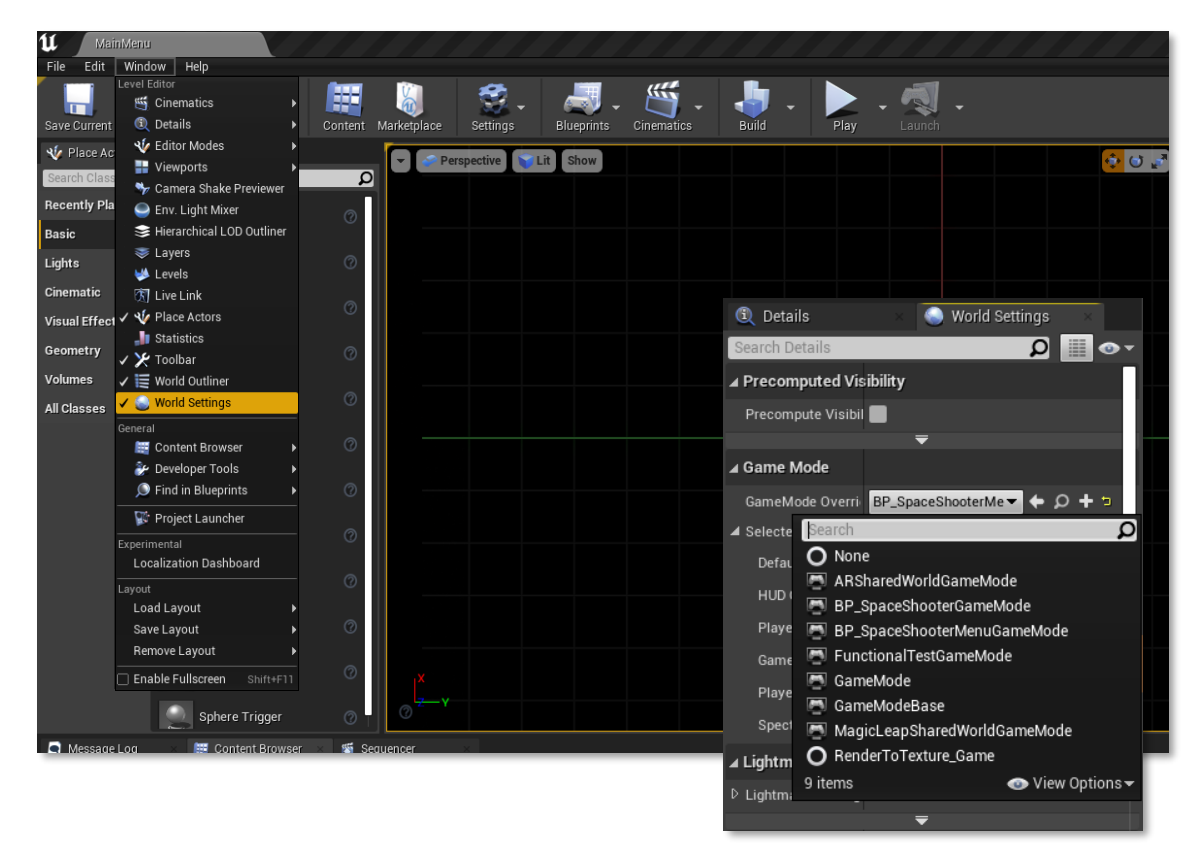

#### <span id="page-4-1"></span>**CREACIÓN DE UN NUEVO GAME MODE**

En el caso en que desees utilizar un Game Mode propio, lo único en lo que te tienes que asegurar es de incluir la interfaz BI GameMode en el tuyo.

Para ello, dentro de tu Game Mode, abre la pestaña Class Settings, y donde aparece Interfaces, añade la interfaz BI GameMode.

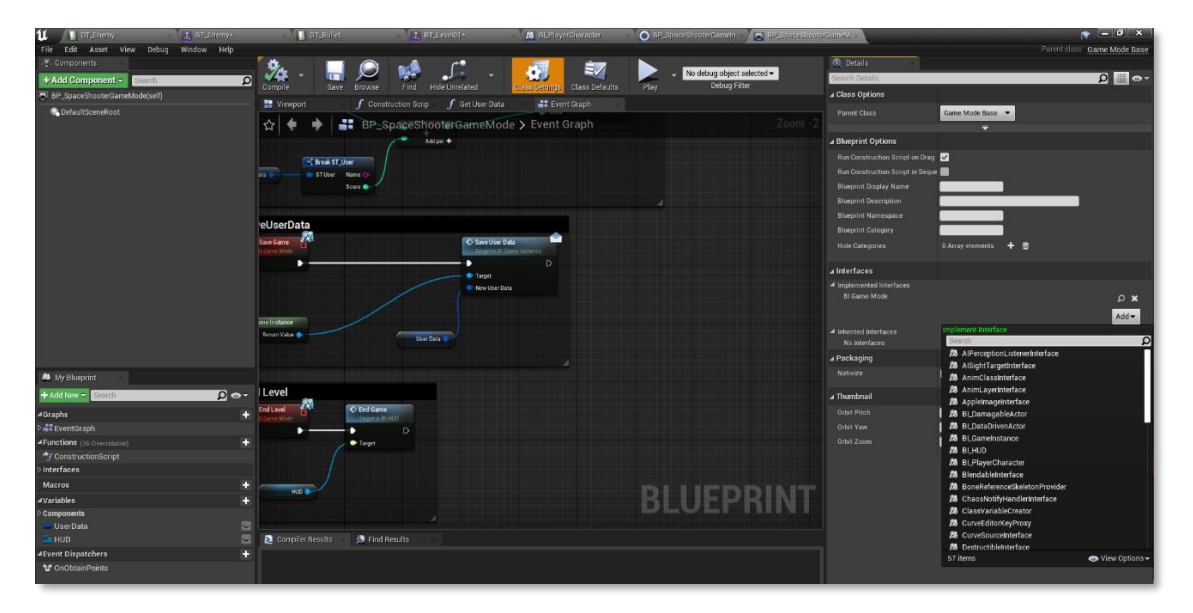

Para configurar la cámara en el nuevo Game Mode, añade lo siguiente en el evento Begin Play:

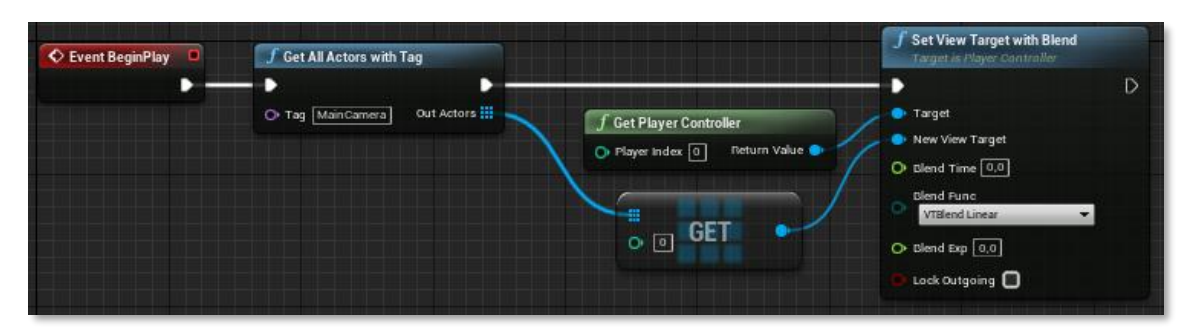

Pese a la existencia de esta posibilidad, no recomiendo crear un Game Mode propio, ya que puede dar diversos problemas relacionados con la interfaz de usuario y los Dispatchers implementados.

### <span id="page-6-0"></span>CREACIÓN DE ENEMIGOS

### <span id="page-6-1"></span>**GENERAR NUEVOS ENEMIGOS**

Para crear nuevos enemigos, lo primero es importar un Static Mesh de la apariencia deseada.

Una vez esté el Static Mesh importado, deberás acceder al directorio y abrir el archivo DT\_Enemy:

#### *GameFiles/DataTables/DT\_Enemy*

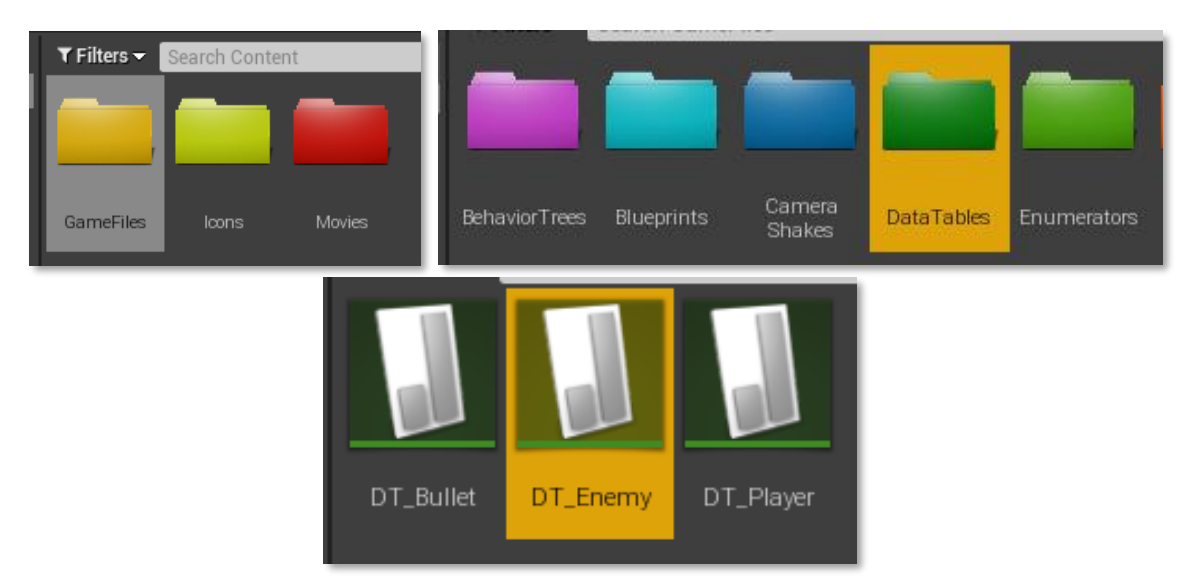

Tras abrir la Data Table correspondiente, puedes crear un nuevo enemigo presionando en el botón Add:

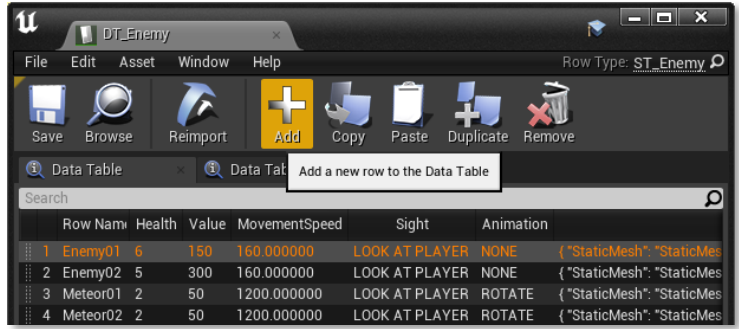

Tras esto, deberás rellenar todos los datos para crear a tu enemigo:

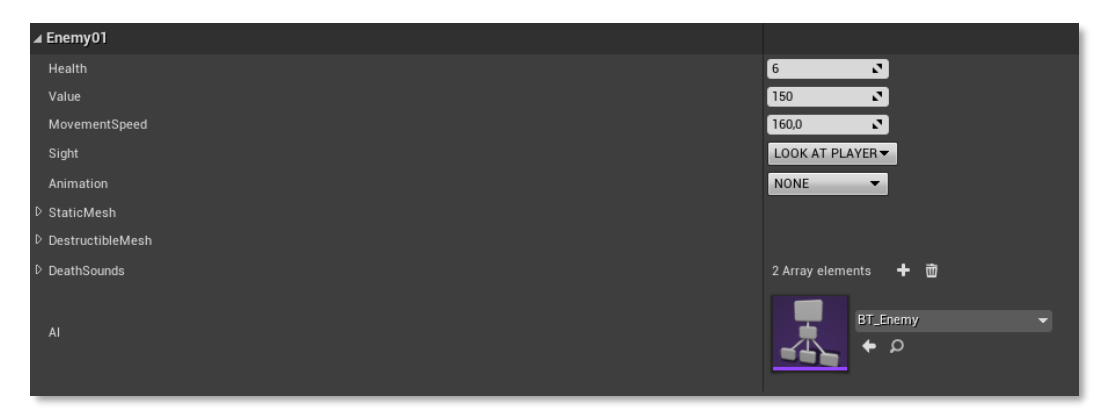

### <span id="page-7-0"></span>**AÑADIR IA PERSONALIZADA**

Para crear una IA personalizada, harás uso de los Behavior Trees ubicados en el siguiente directorio:

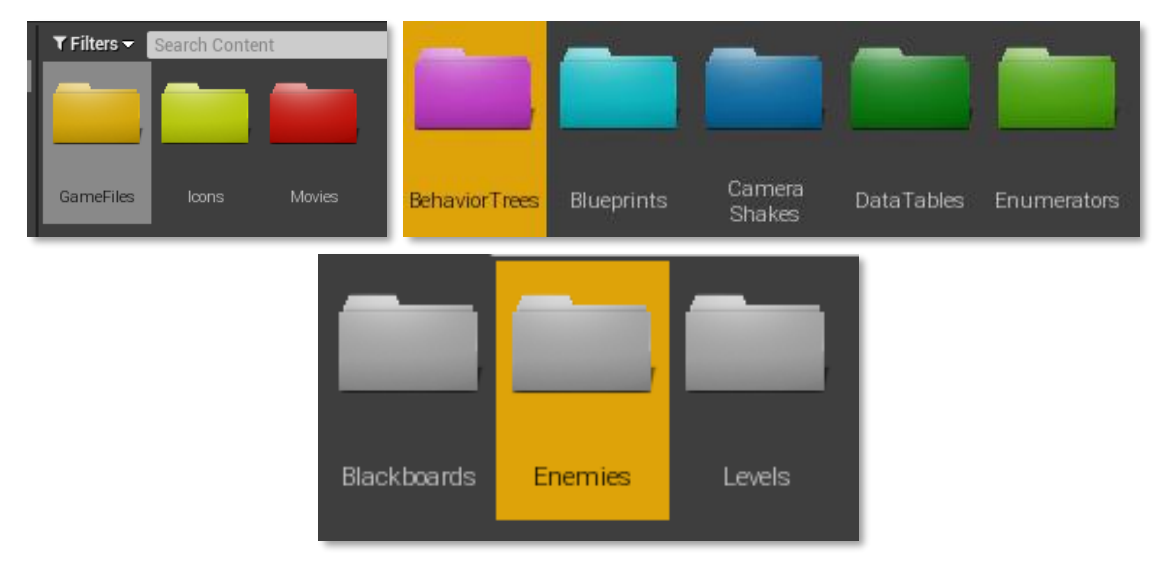

#### *GameFiles/BehaviorTrees/Enemies*

En esta carpeta, duplicarás cualquiera de los Behavior Trees ya existentes. En el Behavior Tree creado se ubicarán las Tasks. Actualmente existen las siguientes:

- **EPT\_Fire: Dispara una serie de balas recibiendo un número total de balas, la** duración del ataque, el [tipo de bala](#page-8-0) y el ángulo tanto inicial como final del barrido.
- BPT\_MoveForward: El enemigo avanza hacia delante (siguiendo su *Forward Vector*).
- **EPT\_Strafing: El enemigo se mueve en una diagonal aleatoria evitando paredes.**

En el directorio *GameFiles/Blueprints/Tasks* se encuentran las Tasks ya existentes, las cuales se pueden utilizar de referencia para crear unas personalizadas.

Con estas Tasks ya puedes crear tus propias IAs para los enemigos siguiendo la misma lógica requerida para un Behavior Tree de cualquier otro proyecto.

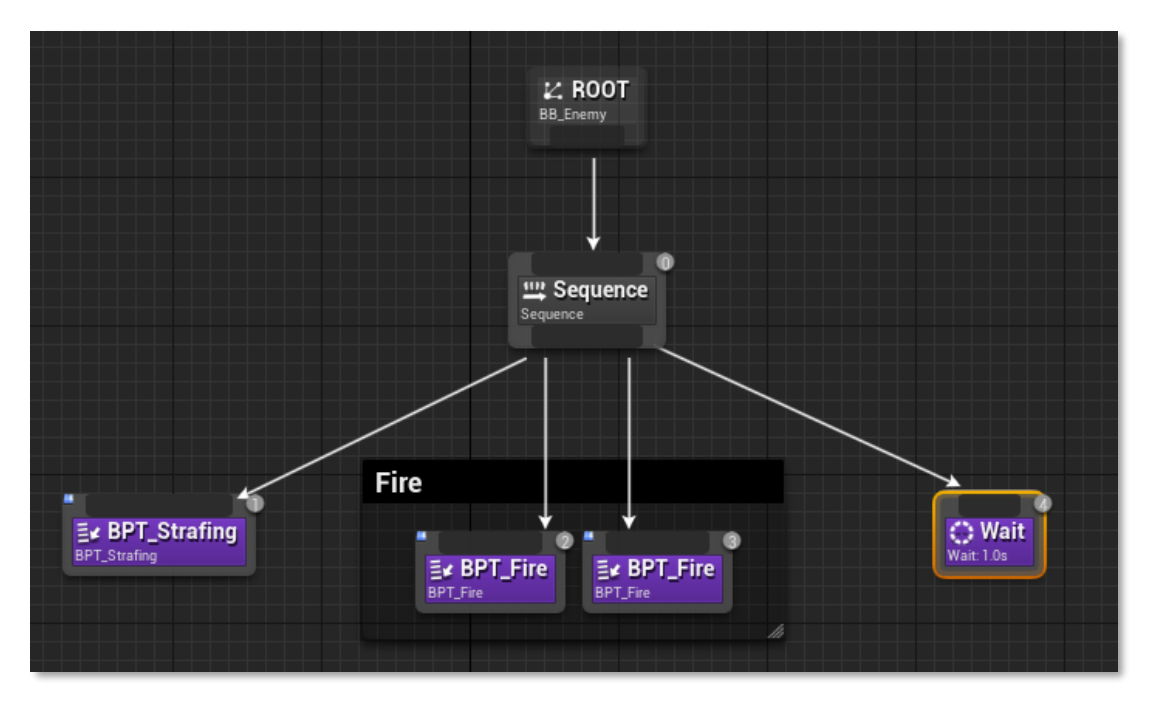

### <span id="page-8-0"></span>**CREACIÓN DE BALAS PERSONALIZADAS**

En el directorio *GameFiles/DataTables/DT\_Bullet* se encuentran todas las balas que pueden disparar tanto los enemigos como el jugador.

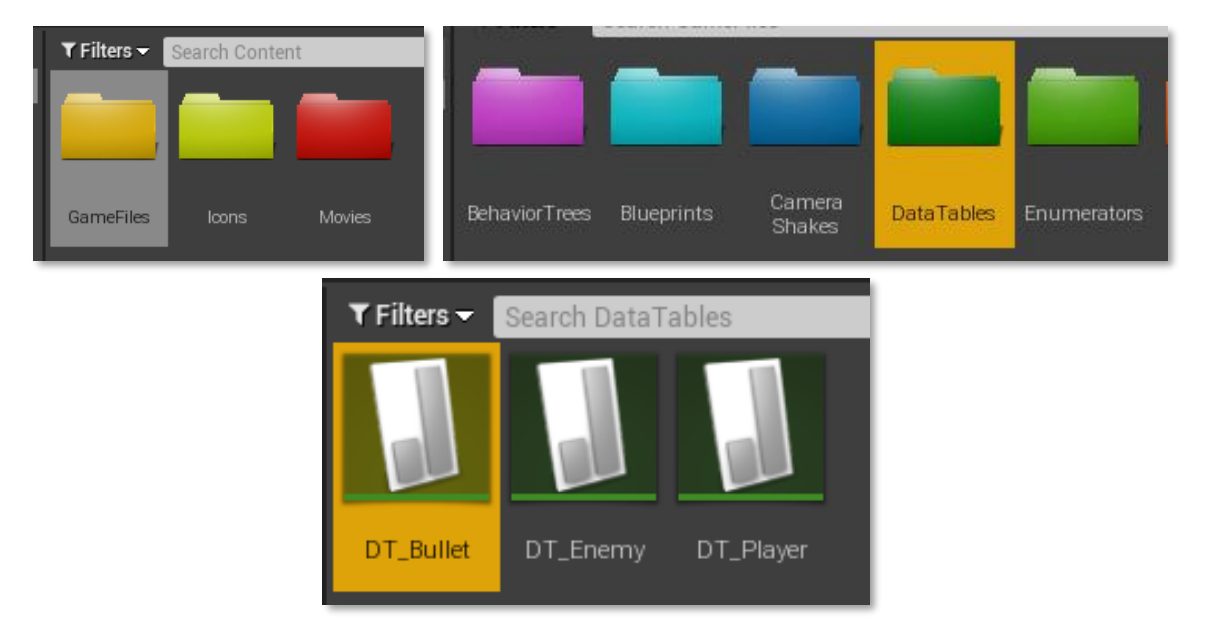

Para crear una bala personalizada en esta Data Table, el procedimiento es igual que para los enemigos. Tendrás que presionar en el botón Add o bien duplicar una de las ya existentes.

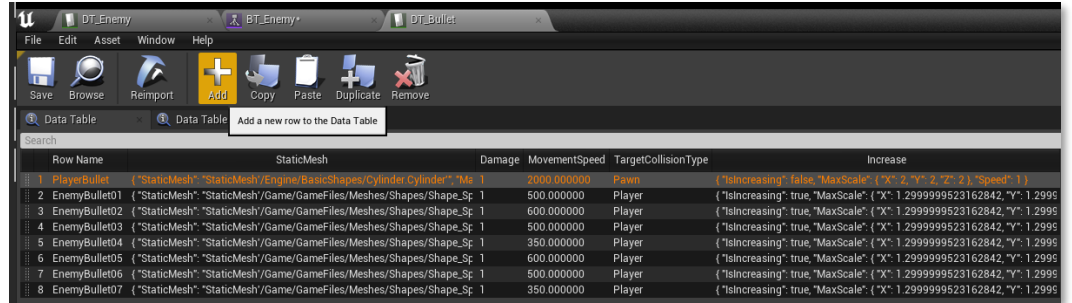

Ahora solo tienes que rellenar las variables requeridas para su funcionamiento.

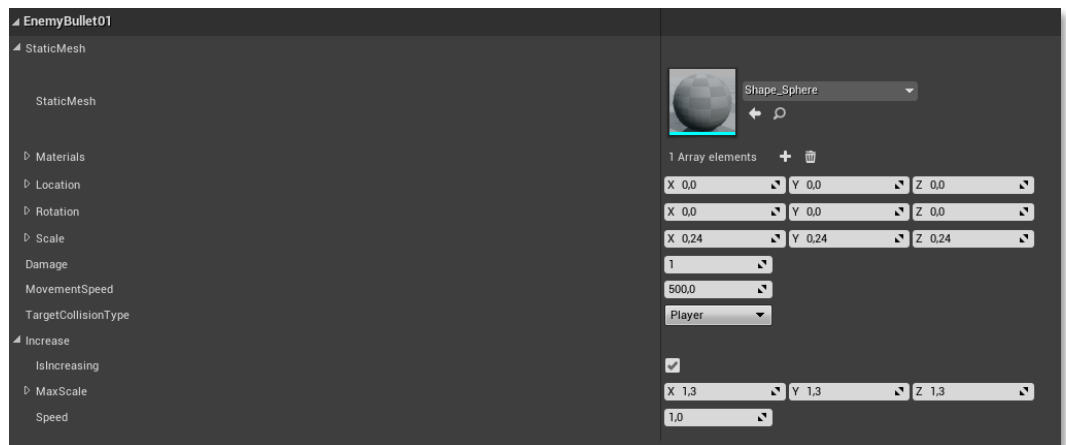

En caso de desear modificar la bala del jugador, cambia los parámetros de la fila de nombre PlayerBullet.

### <span id="page-9-0"></span>GENERACIÓN DE NIVELES

Uno de los puntos más interesantes de este sistema, es la posibilidad de crear niveles personalizados. Para ello, al igual que con los enemigos, existe un Behavior Tree que lo gestiona.

Para crear un nivel, accede al siguiente directorio:

*GameFiles/BehaviorTrees/Levels*

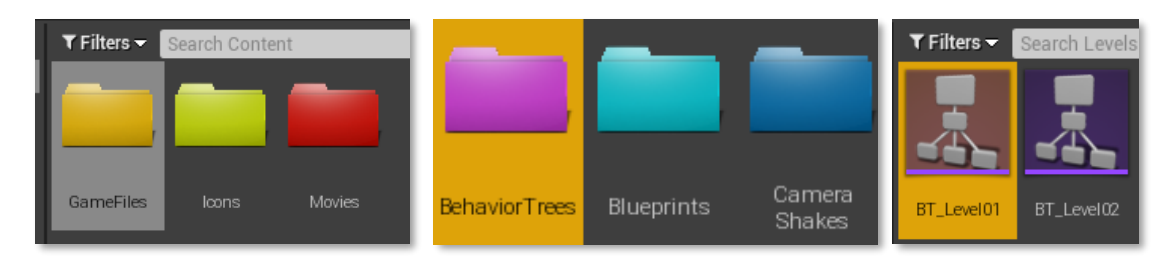

Dentro de esta carpeta existen dos niveles de ejemplo. Puedes duplicar cualquiera de los dos para crear tu propio nivel.

En estos Behavior Trees existen tres Tasks a tener en cuenta:

- **EPT\_SpawnEnemy:** Hace aparecer a un enemigo a elección en una posición del escenario. Además, se puede seleccionar si es necesario eliminarlo para avanzar al siguiente nodo.
- **EPT\_SpawnWave: Funciona igual que la Task anterior, aunque con más de un** enemigo. Se puede elegir la velocidad de aparición de esta lista de enemigos.
- **BPT\_EndLevel: Finaliza el nivel.**

El escenario está dividido en una cuadrícula de 20x20, siendo la posición central el {0,0}. Por ende, la cuadrícula parte desde la posición {-10,-10} hasta la {10,10}.

### <span id="page-10-0"></span>APÉNDICE

Todas las estructuras de datos, enumeradores, macros y elementos de la interfaz son fácilmente configurables en sus respectivos archivos. El código se encuentra comentado y siguiendo la lógica de éste, se puede personalizar el juego para una experiencia completamente personalizada.